■操作手順はV2020となっておりますが、V2010~V2020で同様の操作となります。 本文は「V2020」での操作説明となっておりますが、現在ご使用のバージョンに読み替えてご覧ください。 \*マルチ版の操作方法は、4 ~7ページをご覧ください。

# プログラム入替方法\_ シングル版

### 【Mac版】

1. 安全の為、貴社BackOfficeデータをバックアップコピーします。

データファイルの保存場所が解らない場合は、「BIZTREK\_BackOffice2020」をいつも通り起動し、ログイン画面を 表示します。画面の左下に「データファイルの場所」が表示されています。

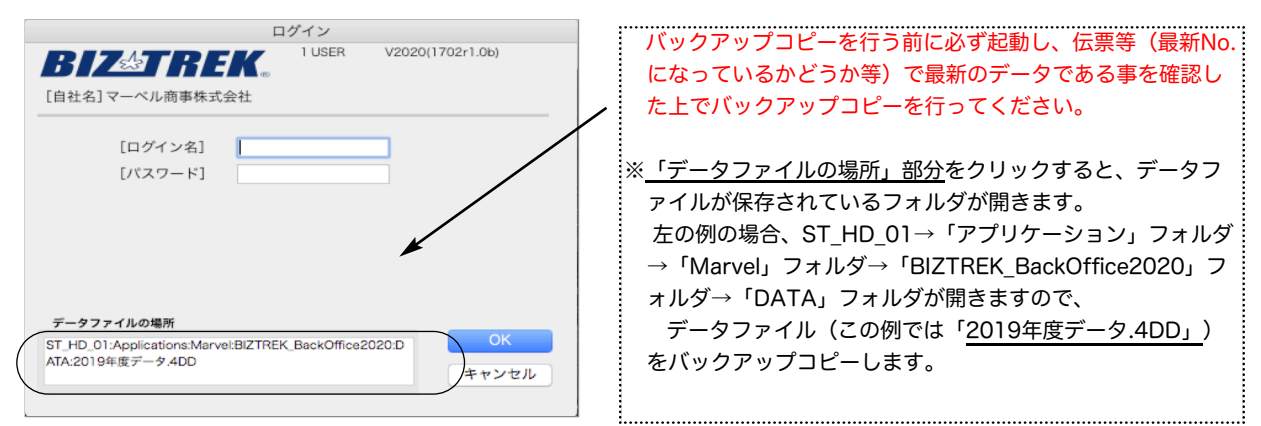

#### 2. ■■DVDからインストールする場合■■

「BIZTREK\_BackOffice2020』のDVDをドライブに入れ、DVDアイコン[BIZTREK\_BO2020] をダブルクリッ クします。

#### ■■インターネットからダウンロードする場合■■

インターネットを起動し、以下へアクセスします。

### http://www.biztrek.jp/DL/backoffice.html

ダウンロードページが表示されますので、「製品名」=「BIZTREK BackOffice2020」をクリックします。 \*製品名のカッコ()内は現時点での最新バージョン情報となります。

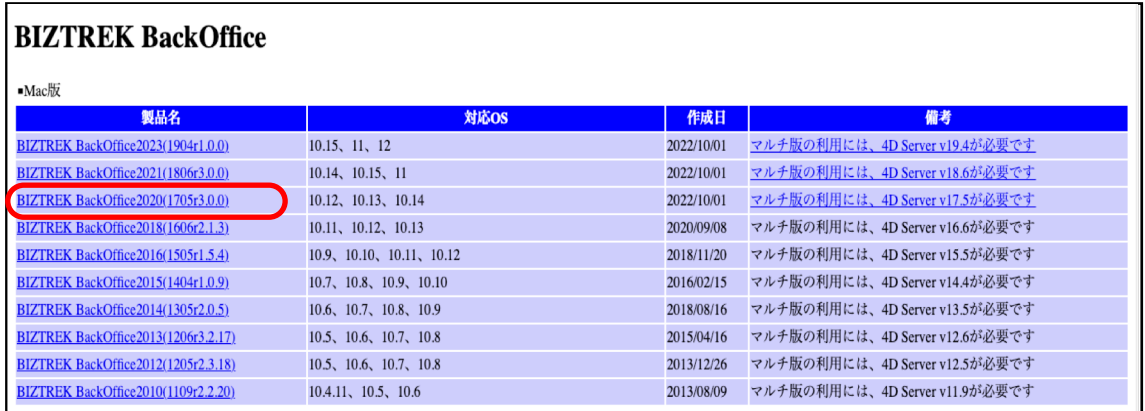

製品名をクリックすると、ダウンロードフォルダに「BO2020.dmg」ファイルがダウンロードされますので ダブルクリックで開きます。

3.「BIZTREK(.app)」アイコンをダブルクリックしインストーラーを起動します。 インターネットからダウンロードされた場合、以下のメッセージを表示しますが「開く」ボタンをクリックします。

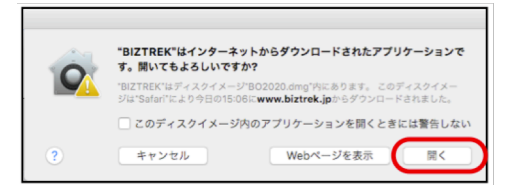

「BIZTREK(.app)」アイコンをダブルクリックしインストーラーを起動します。起動後、シングル版 『BIZTREK\_BackOffice2020』をクリックします。

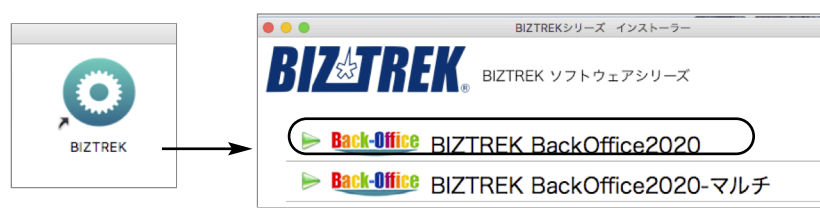

- 4.「ようこそ」のダイアログが表示されます。「続ける」ボタンをクリックします。
- 5.インストールの種類を選択する画面が表示されます。「プログラムのみインストール」を選択し、「続ける」ボタンを クリックします。

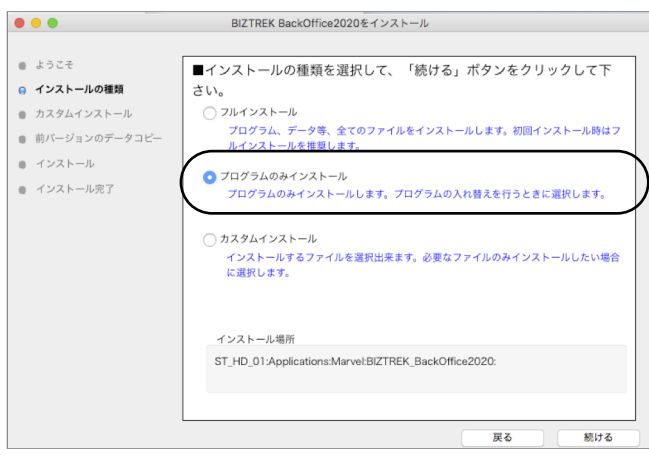

6.インストールするファイル及びファイルのインストール先が表示されます。「インストール」ボタンをクリックしま す。インストールの開始確認画面が表示されますので、「OK」ボタンでインストールを開始します。

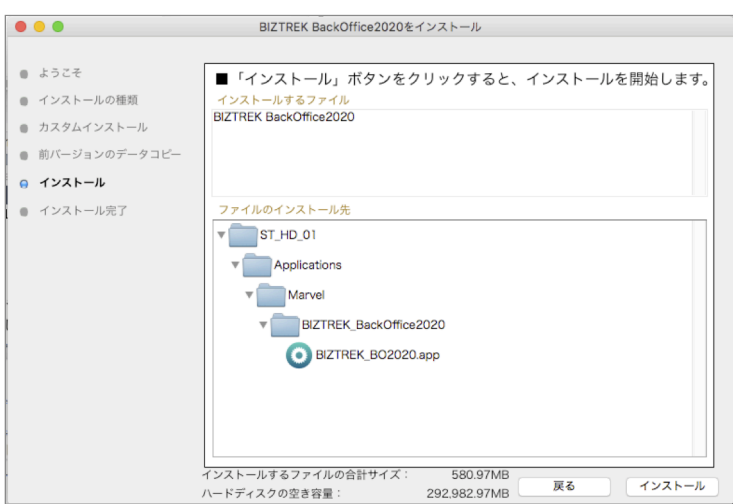

7.インストール完了のメッセージが表示されますので「終了」ボタンをクリックします。

- 8.インストールが完了しましたら、ハードディスク→「アプリケーション」フォルダ→「Marvel」フォルダ→ 「BIZTREK\_BackOffice2020」フォルダ内のプログラムが上書きされ最新となっています。
	- \*「BIZTREK\_BackOffice2020」フォルダを上記の場所以外に保存されている場合、上記場所に新たに 「BIZTREK\_BackOffice2020」フォルダが作成され、最新プログラムのみインストールされますので、 現在ご利用中のプログラムとの入れ替え作業が必要となります。
- 9.BackOffice2020を立ち上げします。

初回、下図の画面が表示されますので、「開く」ボタンをクリック後、データファイル選択画面で貴社のデータファイル (×××.4DD)を選択し開きます。

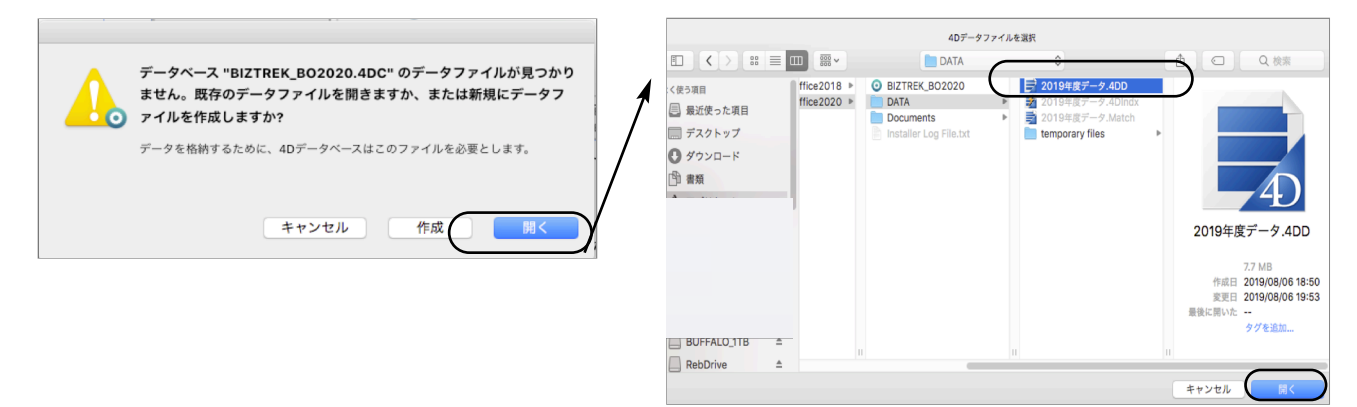

10.起動後、プログラムの日付が最新(DVDの表印刷にバージョンと日付を記載)になっているかどうか確認ください [BIZTREK\_BO2020]メニュー→「BIZTREKについて」よりプログラム日付が確認可)

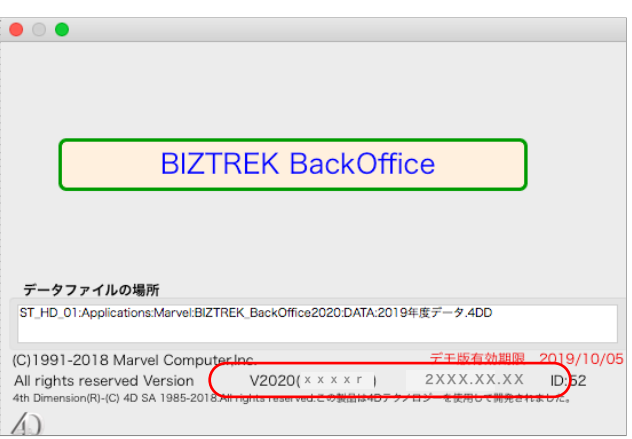

■操作手順はV2020ととなっておりますが、V2010~V2020で操作は同様になります。 現在ご使用のバージョンに読み替えてご覧ください。

# プログラム入替方法 マルチ版

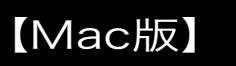

1. 現在使用中の貴社BackOfficeデータをバックアップコピーします。

データファイルの保存場所が解らない場合は、4DServerから「BIZTREK\_BackOffice2020M」をいつも通り起動 し、「アプリケーションサーバー」画面の「データファイル:」からデータファイルの場所が確認できます。

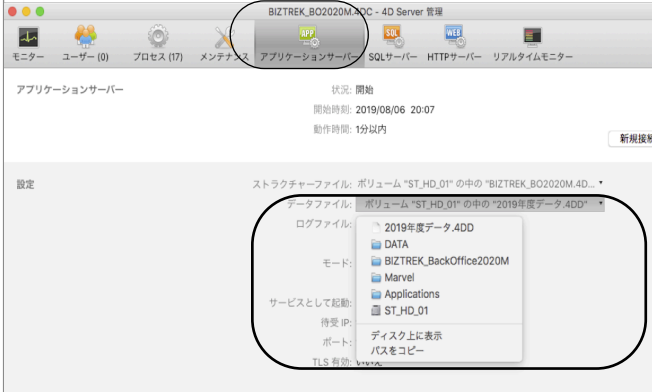

※上記の例の場合、 「ST\_HD\_ 01」→「アプリケーション」フォルダ→「Marvel」フォルダ→

「BIZTREK\_BackOffice2020M」フォルダ→「DATA」フォルダ→「2019年度データ.4DD」ファイルが開いていま す。ClientPCの「4D」からBIZTREK\_BackOfficeを立ち上げし、伝票等(最新Noになっているかどうか等)で最新 のデータである事を確認します。

その後、一旦4DServer及び4Dを終了し、上記場所にあるデータファイル(この例では、「2019年度データ .4DD」)をコピー(複製)します。

※自動バックアップの設定を行っている場合は、「メンテナンス」タブの「バックアップ開始」ボタンで設定した 保存先にバックアップが行えます。

\*バックアップ中は、4DClientからの操作はブロックされます。

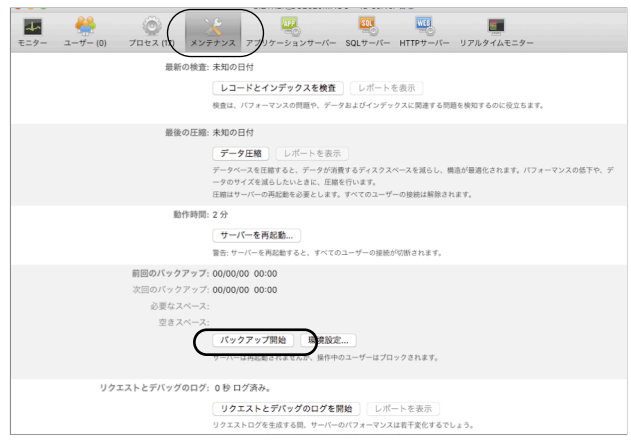

自動バックアップ及び、圧縮ファイルの解凍方法等、詳しい設定方法は、ServerPCの以下PDFファイルをご覧くださ い。

\*「アプリケーション」⇒「Marvel」⇒「BIZTREK\_BackOffice2020M」⇒「Documents」⇒「backup.pdf」

「BIZTREK\_BackOffice2020』のDVDをドライブに入れ、DVDアイコン [BIZTREK\_BO2020] をダブルクリッ クします。

■■インターネットからダウンロードする場合■■

インターネットを起動し、以下へアクセスします。

http://www.biztrek.jp/DL/backoffice.html

ダウンロードページが表示されますので、「製品名」=「BIZTREK BackOffice2020」をクリックします。 \*製品名のカッコ( )内は現時点での最新バージョン情報となります。

\*「備考」から、今回ダウンロードするプログラムに適した4Dがダウンロードできます。

現在使用中の4Dバージョンをお確かめの上、備考欄記載の4Dバージョンと一致しない場合は、4Dの入替作業 も同時に行ってください。(4DServer、4D(ClinetPC)どちらも入替が必要です。インストール手順は、 ご送付済みの別冊「4DV17\_インストールガイド」を参照ください。 =>V2023-DVD内「4Dv17.X」フォルダでもインストールガイドPDFがご覧いただけます。

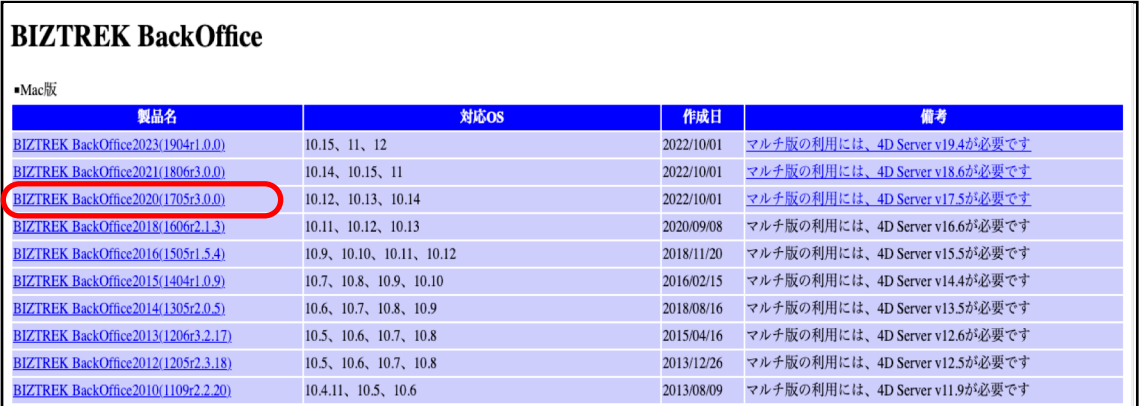

製品名をクリックすると、ダウンロードフォルダに「BO2020.dmg」ファイルがダウンロードされますので ダブルクリックで開きます。

3.「BIZTREK(.app)」アイコンをダブルクリックしインストーラーを起動します。 インターネットからダウンロードされた場合、以下のメッセージを表示しますが「開く」ボタンをクリックします。

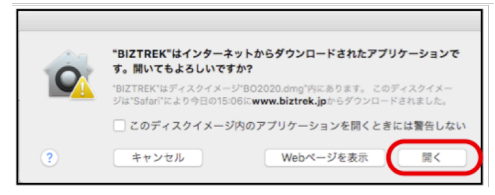

起動後、マルチ版『BIZTREK\_BackOffice2020-マルチ』をクリックします。

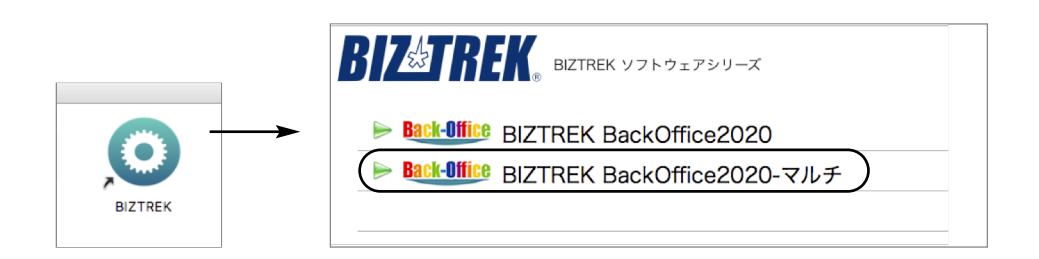

4.「ようこそ」のダイアログが表示されます。「続ける」ボタンをクリックします。

5.インストールの種類を選択する画面が表示されます。「プログラムのみインストール」を選択し、「続ける」ボタンを クリックします。

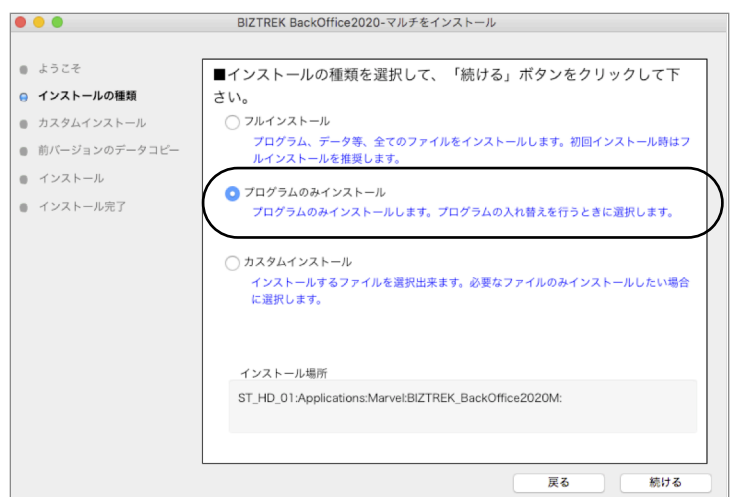

6.インストールするファイル及びファイルのインストール先が表示されます。「インストール」ボタンをクリックしま す。インストールの開始確認画面が表示されますので、「OK」ボタンでインストールを開始します。

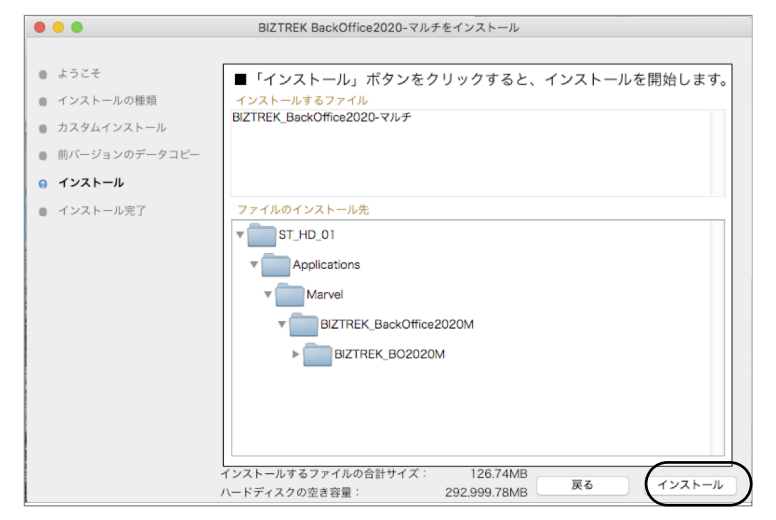

- 7.インストール完了のメッセージが表示されますので「終了」ボタンをクリックします。
- 8.インストールが完了しましたら、ハードディスク→「アプリケーション」フォルダ→「Marvel」フォルダ→ 「BIZTREK\_BackOffice2020M」フォルダ→「BIZTREK\_BO2020M」フォルダ内のプログラムが上書きされ最新とな っています。
	- \*「BIZTREK\_BO2020M」フォルダを上記の場所以外に保存されている場合、上記場所に新たに 「BIZTREK BO2020M」フォルダが作成され、最新プログラムのみインストールされますので、現在ご利用中のプログ ラムとの入れ替え作業が必要となります。

9.4DServerを起動し、「ファイル」メニュー⇒「開く」を選択すると、プログラム選択画面を表示します。

ハードディスク→「アプリケーション」フォルダ→「Marvel」フォルダ→「BIZTREK\_BackOffice2020M」フォルダ→ 「BIZTREK\_BO2020M」フォルダ→「BIZTREK\_BO2020M.4DC」を選択し、開くボタンをクリックします。

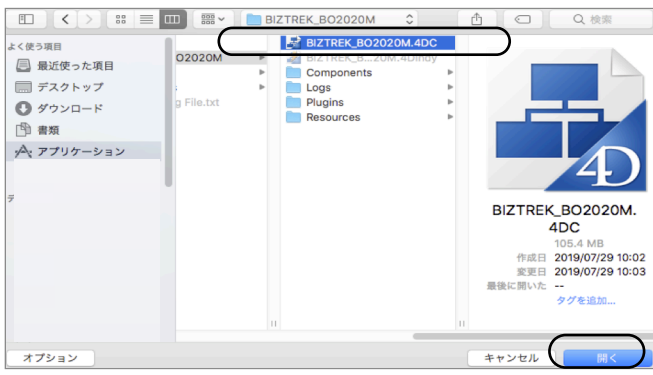

初回、下図の画面が表示されますが、「開く」ボタンをクリック後、データファイル選択画面でが表示されます。貴 社データファイル (xxx.4DD) ある場所を指定し、選択して開きます。

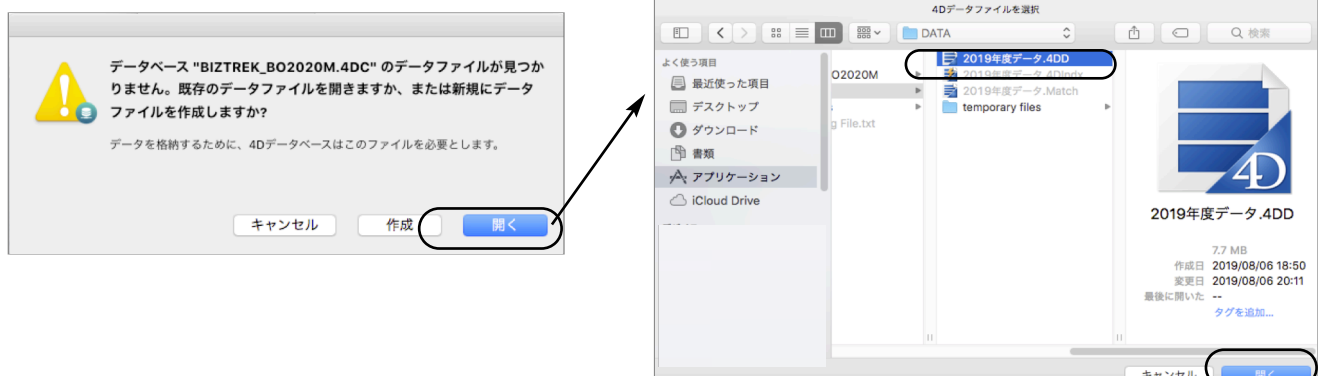

10.4D Clientを起動し、プログラムの日付が最新(DVDの表印刷にバージョンと日付を記載)になっているかどうか確認くだ さい。

※Mac⇒ [4D] メニュー、Windows⇒ [ヘルプ] メニューの→「BIZTREKについて」よりプログラム日付が確認可

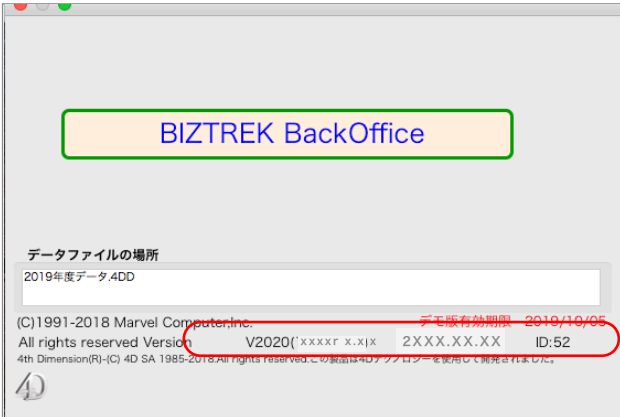